## WORKSHOP: GENOS O.S.

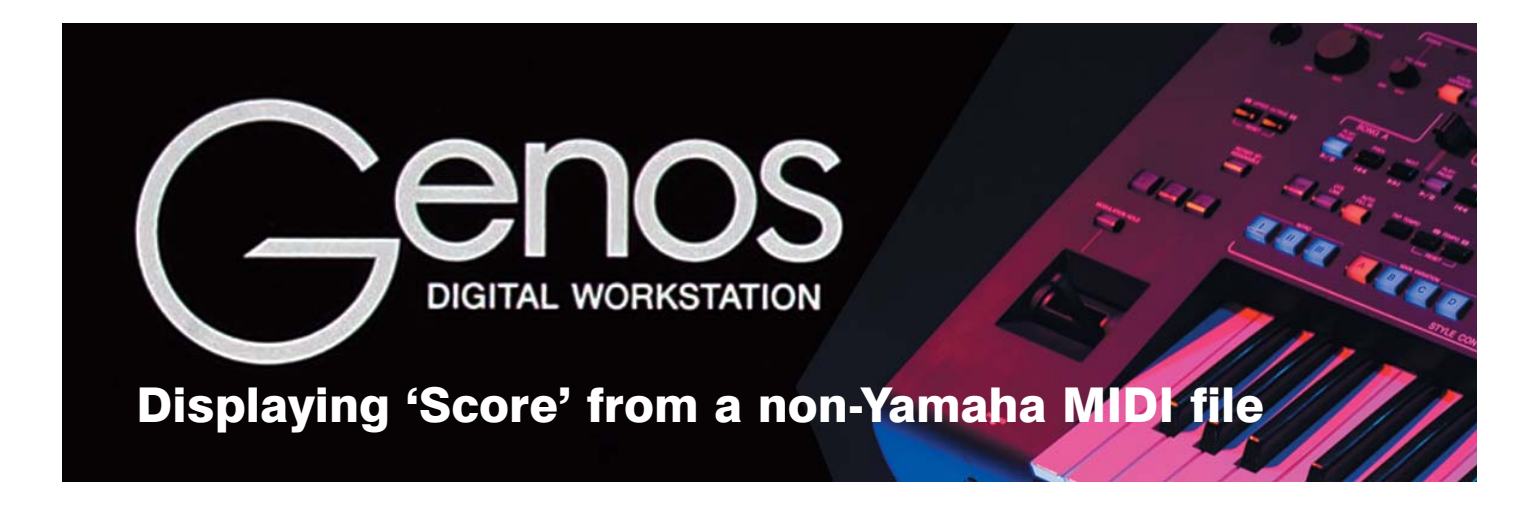

"When I press 'Score' the accompaniment pattern appears on the screen but I want the melody to show. Can you show me the screen press sequence to enable me to make this happen?" John Priest (Devon)

In case you haven't come across it, the Score facility is part of the Genos (and PSR-SX) 'Song' feature. When a MIDI Song file is used, the notes played can be displayed on the screen. Our keyboards have some sample MIDI Song files built into them to give you an idea of how the feature works.

## Playing a sample MIDI Song.

1 Tap a Song area in the Home screen (fig.1).

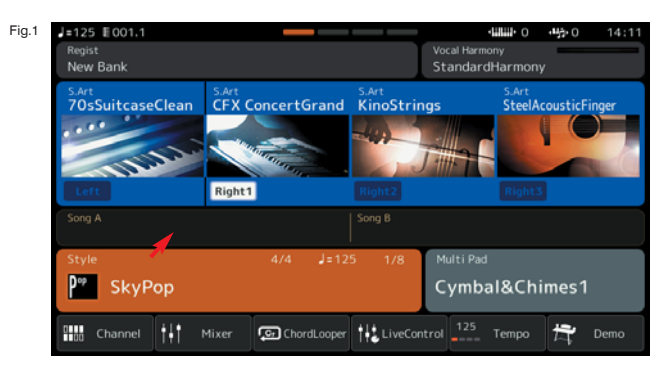

2 This will take you to the Song Preset page (fig.2). Check that the switch at the top of the page is switched to MIDI (a) as we're exploring MIDI, rather than Audio songs today... then call up the song Amazing Grace (b) by tapping the title on the screen.

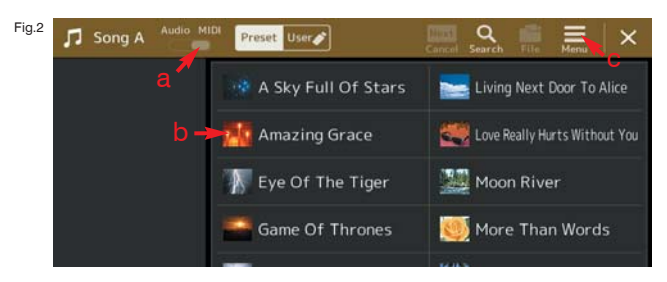

3 Select the Menu icon at the top of the screen (fig.2c) and select Score from the menu list displayed (fig.3).

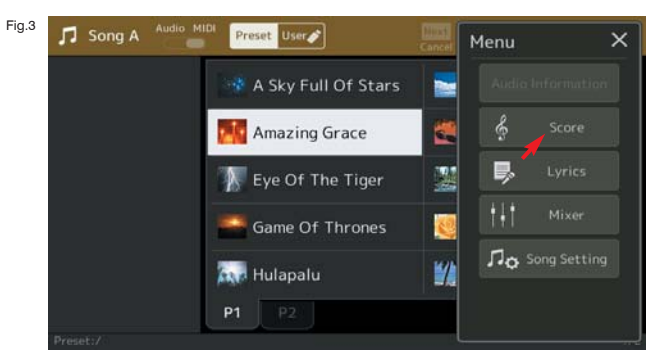

4 The music notation is now shown on the screen (fig.4). Don't worry if yours doesn't look exactly the same. One reason may be because I've forwarded the score to page 2 where the main tune starts to play. You can press the [Play/Pause] button in the Song area of the panel to start playback of the Amazing Grace song file if you'd like to hear it. It's a lovely arrangement with some great harmonies.

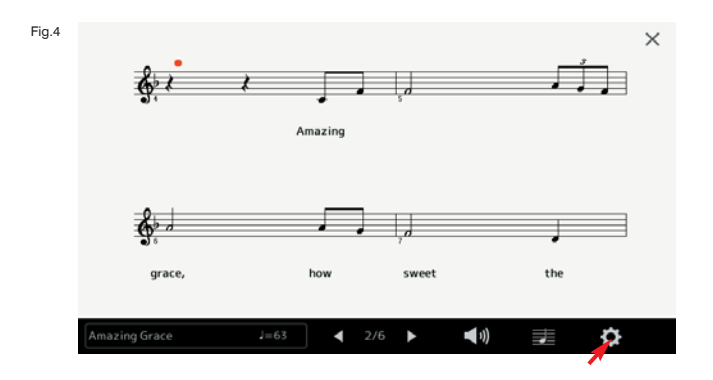

That's really all there is to playing a MIDI Song file. But, as with most things concerning our keyboards, there's more if you want to explore...

If you press the cog icon at the bottom of the page (fig.4) you can view, and change, the score settings for the file you're playing (fig.5).

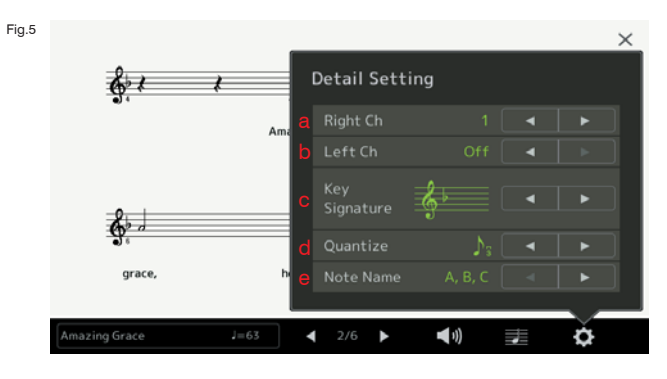

In a MIDI file each instrumental voice (e.g. piano, strings, glockenspiel etc.) is recorded to one of sixteen tracks (or MIDI channels). The screen can be set to display one or two channels - and you can choose which of the sixteen available is shown.

- a) Right Ch: Here you can change the MIDI channel for the right hand, or melody, part. When you record yourself using the MIDI Song recorder you'll find that the right and left hand parts are always recorded to the same two channels... Ch1 and Ch2. Not all MIDI song producers follow the same guidelines though - so you may buy/download a MIDI Song file from the internet only to find that the melody part has been recorded on channel 4. To display the score correctly in such a case you would have to set the Right Ch. setting to match... i.e. Ch4.
- b) Left Ch: This is where you can choose the correct MIDI channel to display the left hand part.
- c) Key Signature: If the score of the piece you have chosen is littered with sharps and/or flats there's a good chance that the piece wasn't played in the key of C major. If you can work out the key signature (refer to Gill Eccles' music theory articles in our archive for help with this) and enter it here - you can cut down the number of 'accidentals' shown in the score dramatically.
- d) Quantize: The note value shown here sets the length of the shortest note that will be shown in the score. This is important as most people don't play exact quavers, semiquavers etc. to their exact length - yet, musical scores are generally 'tidied up' to make them easier to read.
- e) Note Name: Although not included in my illustrations here the name of each note can also

be displayed on-screen... either as the usual A-B-C, or as Do-Re-Mi etc. One skill I regret never having learned is the Do-Re-Mi system (called 'Tonic sol-fa'). My dad could use this system to write down the melody of a piece of music on a sheet of paper as it was being played live (usually at a theatre show or similar occasion). A very useful skill - you can look up how it works online if you want.

## Let's put some of this into practice...

I've just downloaded a free MIDI file from the internet. There are thousands of these available - just type something like 'midi files download free' into Google and up they come. Make sure you've a good virus checker though as in the past I have found the occasional file to be suspect.

If you'd rather play safe go for one of the commercial sites - www.midispot.com is a good one that's been advertised in the Yamaha Club magazine several times.

I just wanted to find an example of a freebie download and I came up with one of an Abba song called 'Chiquetita'. I transferred it to a usb stick and popped it into my Genos.

1 Returning to the Home page I tap the Song area of the screen (fig.6).

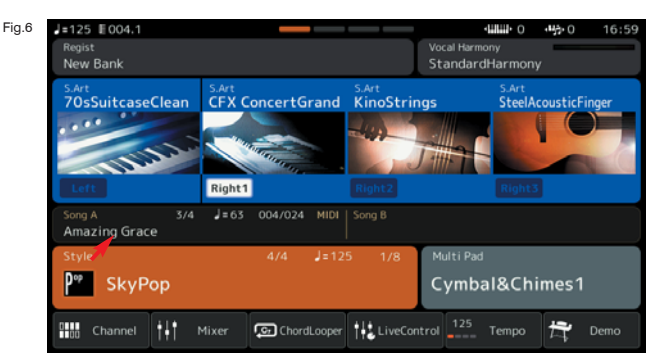

2 This time I, (a) check the switch is set to MIDI, (b) select the User tab at the top of the screen, (c) select the USB option from the left of the screen and finally, (d) touch the song title to call up the MIDI file from my USB stick (fig.7).

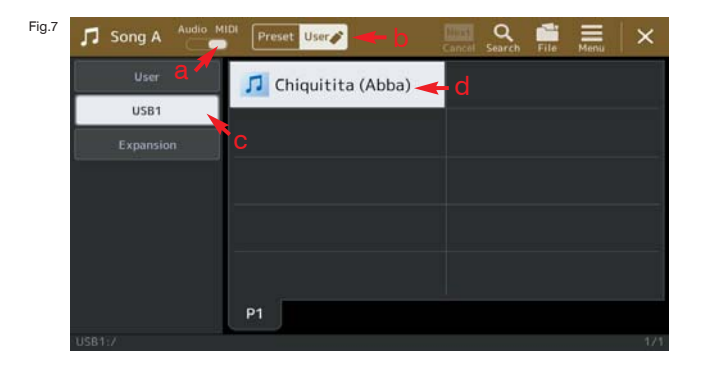

3 I then touch the Menu icon at the top of the screen as before and select Score from the menu when the list is displayed (fig.8).

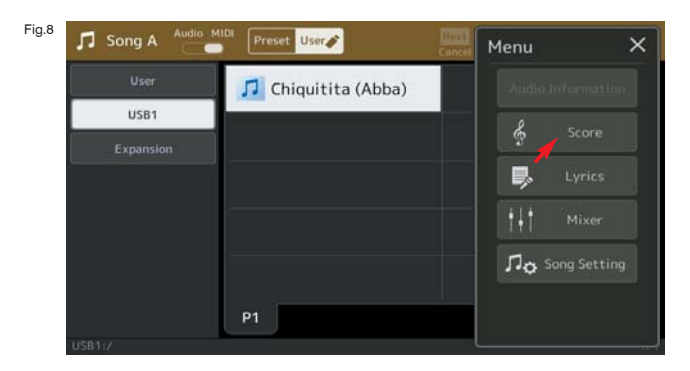

4 Once the score is on the screen I press the [Play/Pause] button in the Song area of the keyboard's panel to listen to the song - making a note of where the melody begins to play (fig.9).

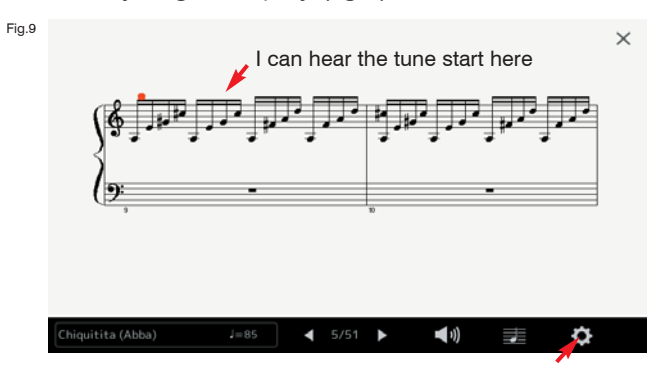

5 The MIDI file I have downloaded hasn't automatically displayed the melody (or the left hand part either) so I need to adjust the settings. I tap the cog icon at the bottom of the screen (fig.9) to call up the Detail Setting window (fig.10).

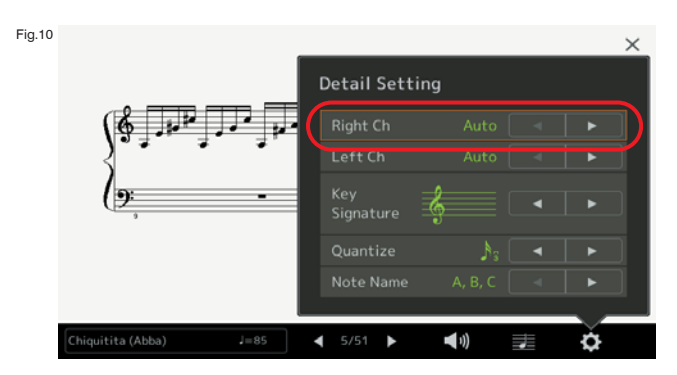

6 Then it's just a case of going through the Right Ch numbers (currently set at 'Auto) until the melody is displayed in the screen.

Fortunately, in this case, the melody appeared at the first touch of the Right  $Ch$  > button, as it's conveniently located in MIDI channel 1 (fig.11).

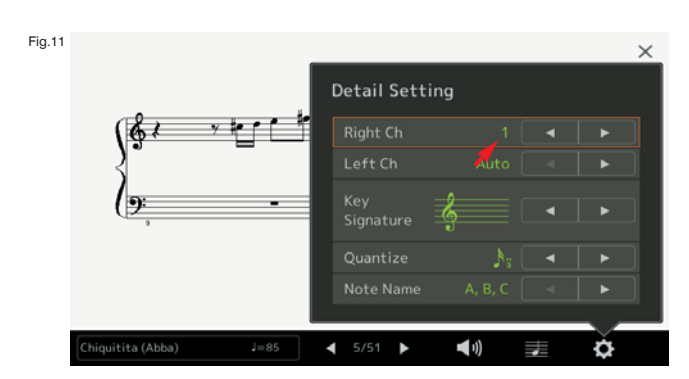

7 I recognised the tune from the four notes that are showing but, if I press the [EXIT] button on the panel once, the Detail Setting box will be removed and I can see the notation clearly (fig.12).

There are no chord symbols shown in the score but these won't appear in the screen unless they are switched on. To check this I touch the stave icon at the bottom of the screen (circled in fig.12).

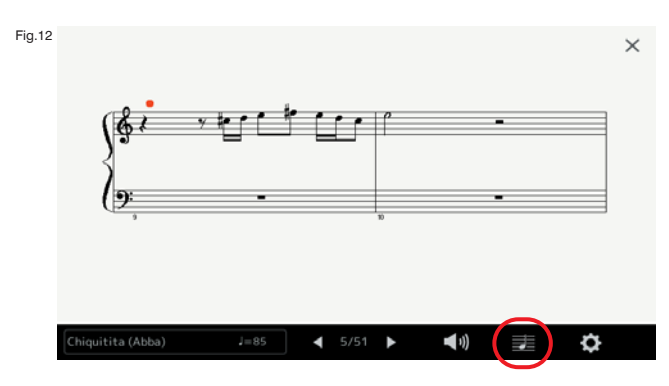

8 This calls up the View Settings window (fig.13). Here you can choose what information you want the music score to show. Options include the Left hand (the channel assigned to the lower stave), Right hand (the channel assigned to the upper stave), Chord symbol, Lyrics, Note (name e.g. A-B-C) and Colour (each note is assigned a different colour).

Finally, at the top of the window you can choose the display size of the notation on the screen - small, medium, large or extra large.

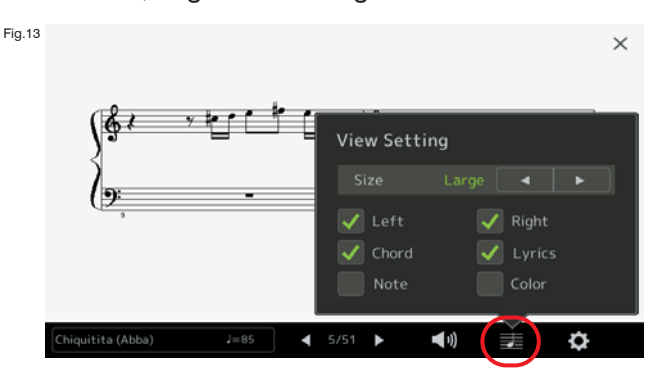

Having confirmed that the Chord box is marked with

a tick (so any chord symbols will be displayed) I return to the Detail Setting window to find if any of the channels have a left hand part that's worth displaying.

Unlike the Yamaha produced files, such as the arrangement of Amazing Grace we looked at earlier, where there are clearly defined right and left hand parts, many MIDI files aren't designed to be played along to by anything more than the right hand. I find this to be the case here because there is no part that would suit being played by the left hand. On MIDI channel 2, however, I did find the bass part - which might be interesting to watch.

9 In the end I decided to ignore the Left Ch part - and switched it off by scrolling through the channel numbers until I reached 'Off' (fig.14).

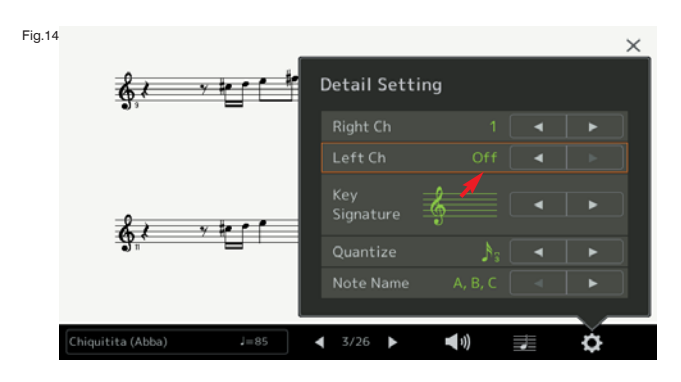

10 As I switch off the Left Channel the lower stave disappears from the screen leaving just the melody line in view (fig.15).

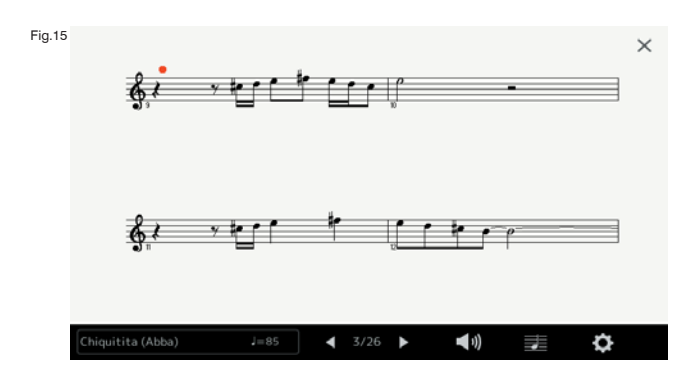

11 Looking at the score I would hardly say that it's 'littered' with accidentals but  $F#$  and  $C#$  appear regularly. Could this mean that the key signature would be D major (2 sharps)? I scroll through the pages of the score looking to see if this pattern is repeated all the way through the piece - and I find that it is - with the addition of  $G#$ . This gives me a good clue that the piece was actually recorded in the key of A major (3 sharps) - so I touch the cog icon and return to the Detail Setting window again to add this information to the settings (fig.16).

As the key signature is entered in the Detail Setting window it also appears on the score - and all the 'accidental' sharps and flats disappear, leaving the score clearer and easier to read.

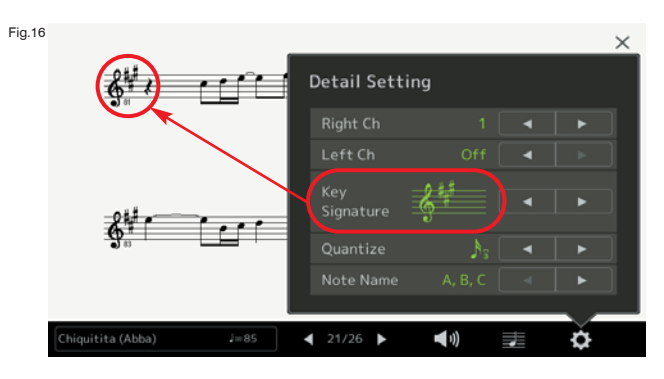

12 As I play back the recording and listen to the music it becomes apparent that there are no notes in the melody that are shorter in duration than a semiquaver. By matching the Quantize value by setting a semiquaver value here I can tidy the score up further and, sure enough, it works (fig.17).

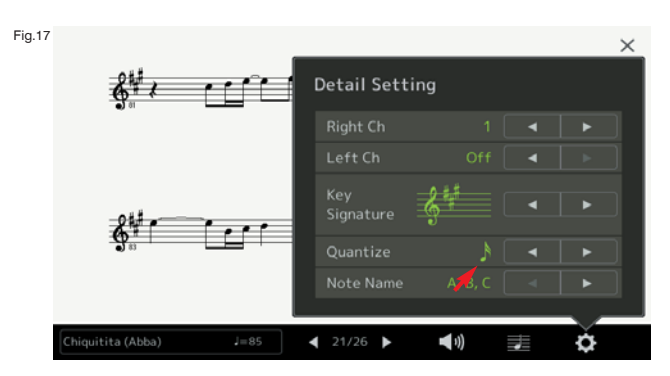

13 If I want to play along to the MIDI Song file there's only one thing left to do - and that is to switch off the sound of the Right MIDI Song Channel. By returning to the Home page (refer to fig.6) and tapping the 'Channel' icon in the bottom left corner of the screen I open the Channel On/Off page where I switch off Song Channel 1 (fig.18). This mutes the melody whilst still allowing me to follow the notation in the score window. That's it. If this sets you off on a MIDI file search... I wish you good hunting!

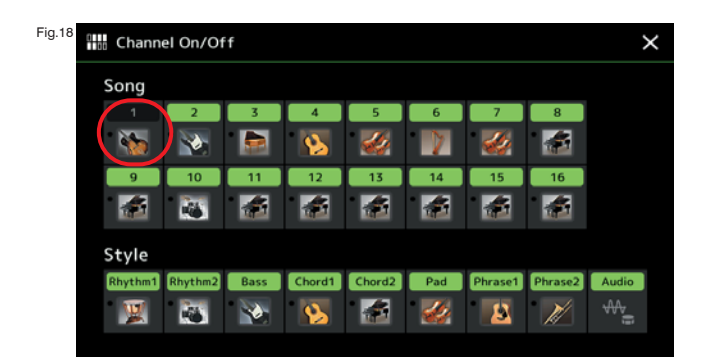